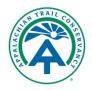

## ATCamp Step-by-Step Registration Instructions

## An important note before you start:

ATCamp was updated on February 6, 2024, to improve usability. If you registered a hike prior to February 6, 2024, you were not automatically given an ATCamp account. You'll need to create an account using the same name and email address used to create your original registration. Your registration(s) should then automatically appear under the My Registrations section of your ATCamp account after a day or so.

If you registered a thru-hike for two people before February 6, 2024, each adult will need to make an account and the second person must register their hike separately. Thru-hikers can no longer include more than one adult on the same registration to improve the quality of our data.

## To Register a Hike:

1. Go to www.atcamp.org. Thru-hikers should click Hiker Start Dates from the menu at the top of the page to view how many other hikers are already registered for each date at three popular start locations (Amicalola Falls State Park/Springer Mountain, Harpers Ferry, WV, and Katahdin Stream Campground in Baxter State Park). Section hikers and group hikers can skip to Step 3 unless you plan to start at Amicalola Falls State Park/Springer Mountain, Harpers Ferry, WV, or Katahdin Stream Campground in Baxter State Park.

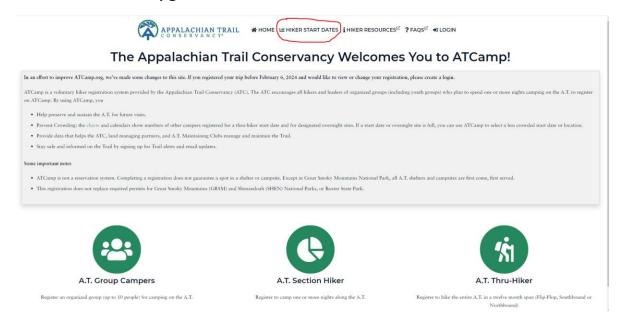

2. Once on the Hiker Start Date page, you'll see the chart for Amicalola Falls/Springer Mountain. You can see charts for other state dates by changing the month or year. Flip-flop and southbound hikers can scroll down to see the charts for Harpers Ferry and Katahdin Stream Campground. Verify that the date on which you plan to start your hike is under capacity (the red line). If it is over capacity, please choose another start date. This helps prevent damage to the Trail and overcrowding.

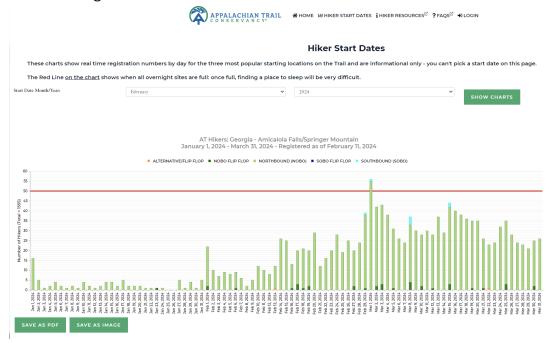

APPALACHIAN TRAIL # HOME WHIKER START DATES I HIKER RESOURCES ? FAQS + DLOGIN

3. Once you have chosen a start date that is below capacity, or you are a section hiker or group hiker, click the Login menu item at the top of the page. You'll be directed to the login page.

| ATCar                                 | np - Login to your account.                                     |               |
|---------------------------------------|-----------------------------------------------------------------|---------------|
| Cookies must be enabled in you        | r browser to login. The cookies expire when you logout or close | your browser. |
| Login: Please enter your login/email. | Password:                                                       |               |
| Login                                 | R Password                                                      | D 👁           |
| LOGIN RESET MY PASSWORD               |                                                                 |               |
| CREATE ACCOUNT                        |                                                                 |               |
| Please send                           | any comments or questions to info@appalachiantrail.org.         |               |
|                                       |                                                                 |               |
|                                       |                                                                 |               |
|                                       |                                                                 |               |
|                                       |                                                                 |               |
|                                       |                                                                 |               |
|                                       |                                                                 |               |
|                                       |                                                                 |               |
|                                       |                                                                 |               |
|                                       |                                                                 |               |
|                                       |                                                                 |               |
|                                       |                                                                 |               |
|                                       |                                                                 |               |
|                                       |                                                                 |               |
|                                       |                                                                 |               |
|                                       |                                                                 |               |

4. Login if you have already created an account. Create an account if you have not. Once you login or create your account, you'll be taken to your account page in ATCamp, which shows your upcoming and any previous registrations you've made.

Note that Previous Registrations cannot be edited or canceled. APPALACHIAN TRAIL #HOME MHIKER START DATES HIKER RESOURCES ?FAQS MY ACCOUNT-Good Morning Caitlin Miller ATCamp - Previous Registrations T32531 (cancelled A.T. Thru-Hiker Saturday March 2 2024 Amicalola Falls SP Visitor Center ■ VIEW T32532 A.T. Thru-Hiker Tuesday February 6 2024 Amicalola Falls SP Visitor Center Monday January 1 2024 **■** VIEW A.T. Thru-Hiker Amicalola Falls SP Visitor Center ■ VIEW G32510 A.T. Group Camper Sunday December 24 2023 Amicalola Falls SP Visitor Center ₿ VIEW A.T. Group Camper Monday December 11 2023 Fontana Dam Picnic Area **■** VIEW T31130 (cancelled A.T. Thru-Hiker Friday December 1 2023 Amicalola Falls SP Visitor Center ₿ VIEW 532513 A.T. Section Hiker Wednesday November 1 2023 Thursday November 2 2023

5. To enter a new registration, click Home and then select the type of registration you'd like to enter. A pop-up window should appear reminding you that an ATCamp registration is not a reservation and that ATCamp registration is not a replacement for the required permits in Great Smoky Mountains National Park, Shenandoah National Park, or Baxter State Park. Click "Yes, I Understand."

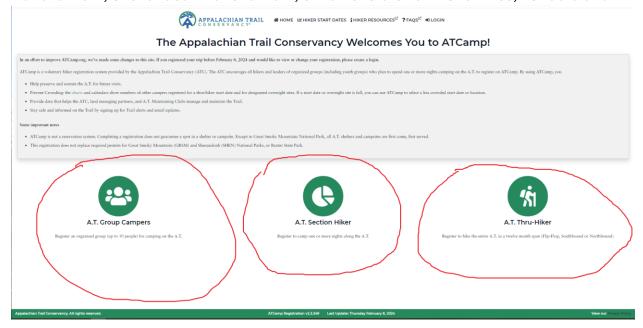

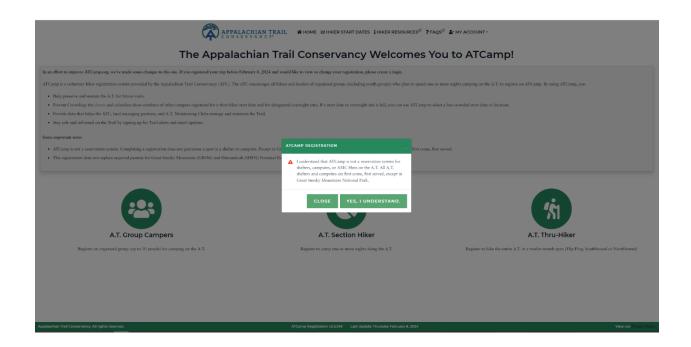

6. You'll be taken to the registration form. Enter your information if it does not automatically appear.

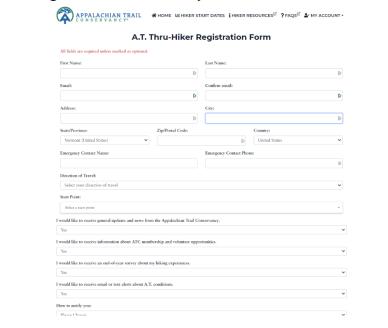

To enter your start point, you can either select a start point from the drop-down menu or start typing in your desired start location to select it.

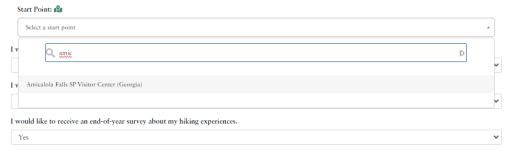

7. Once you select your start location, the Site Information window for that site should pop up. This pop-up includes some information about that site and the Area Use Calendars. Click your start date on the calendar.

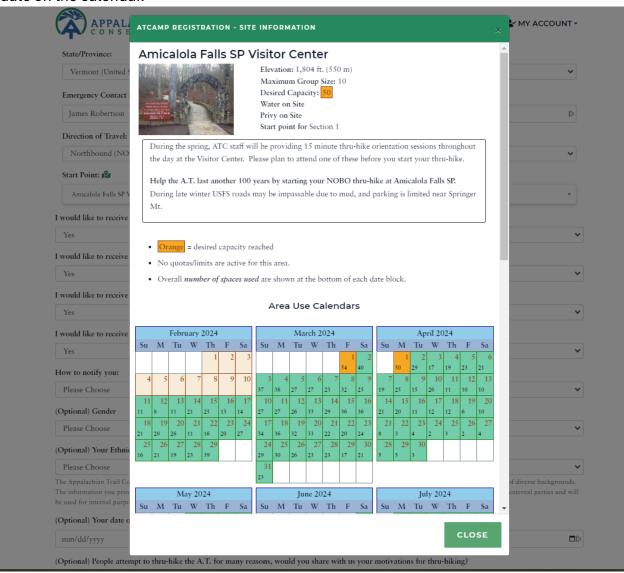

8. Thru-hikers only need to click their start date; they do not need to enter any overnight sites or an end location. **Thru-hikers can skip to Step 12.** 

Section hikers and group hikers will be prompted to add overnight sites where you plan to stay. Once you select your start location, a map for your starting area should appear with overnight site icons (little shelter or tent icons). Click the overnight site icon on the map where you plan to stay for your first night on the Trail. The Site Information pop-up will appear, just like with your start location. Click the "Add to Itinerary" button.

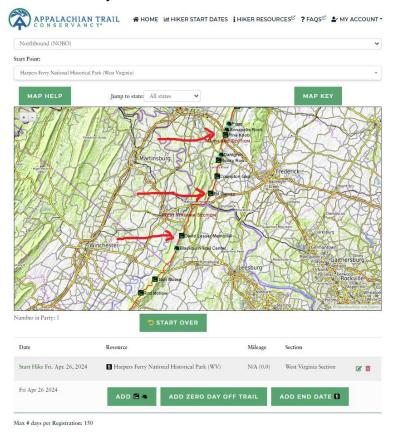

9. Repeat Step 8 for each overnight stay on the Trail. You can use the "+" and "-" icons in the upper left corner of the map to zoom in and out. You can also click and hold to drag the map around or jump to a different state using the drop-down at the top of the map. Click the green "Map Key" or "Map Help" button for more map information. You can also use the "Add Zero Day Off Trail" if you will stay off-Trail for a night on your trip.

10. When you've entered each overnight site where you plan to stay while on the Trail, you'll then need to enter your end location. To do this, click "Add End Date." The map should then switch from showing overnight site icons to trailhead icons (little hiker icons). Click the trailhead where you plan to end your hike.

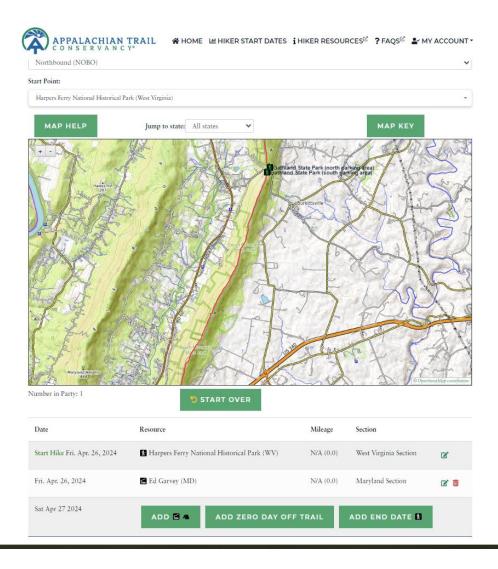

11. Once you've clicked the end location for your hike, your complete itinerary should show in the registration form and you can continue with your registration.

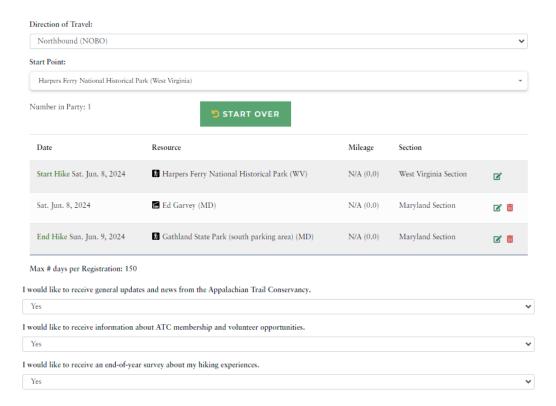

12. Once everything is entered in your Registration Form, click the green "Review Registration" button at the bottom of the page.

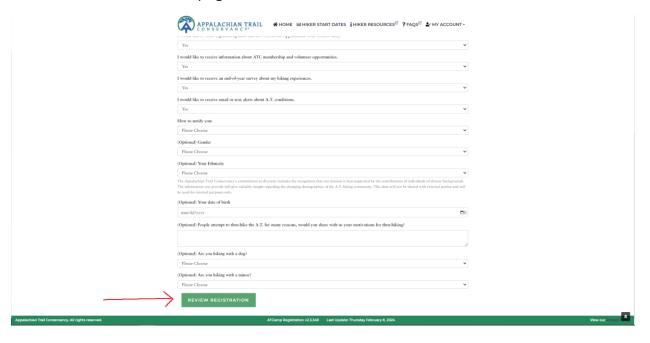

13. You'll be routed to a page to review your registration. If everything looks good, click the green "Submit Registration" button. If anything is incorrect, click the green "Edit Registration" button at the top of the page and edit your registration as needed.

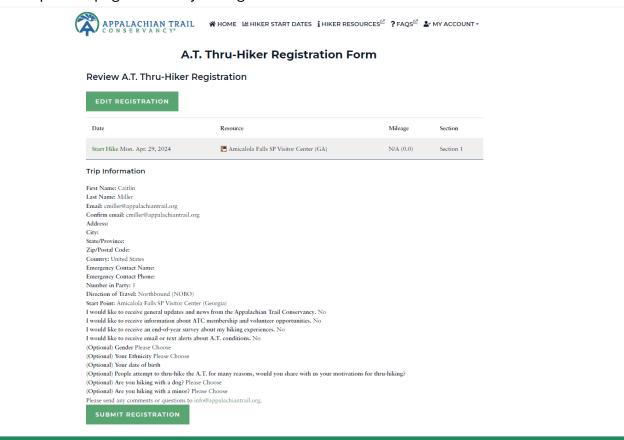

14. Once you submit your registration, you'll be routed back to the My Account page of the website and your registration will show under Upcoming Registrations. Your registration will be expanded since you just made it. You can click the "Hide" button under "Actions" to collapse this registration and see more of your Account page.

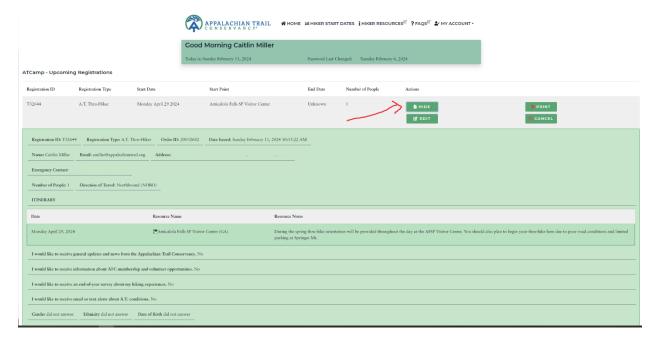

15. If you'd like to view the details of your upcoming registration again, just click "View." From this page, you can Edit, Cancel, or Print a copy of your upcoming registrations.

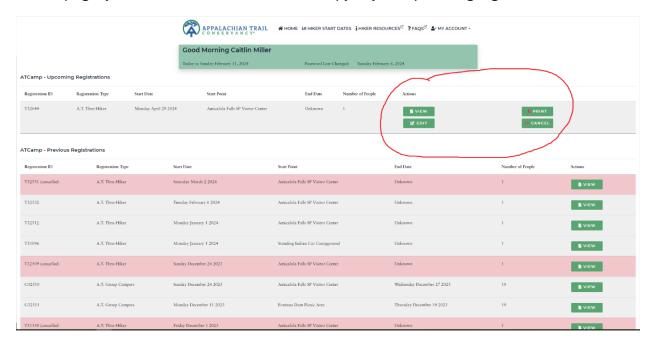

Still have questions? Email <a href="mailto:info@appalachiantrail.org">info@appalachiantrail.org</a> or call the ATC at 304-535-6331 for assistance. Thank you for registering your hike!